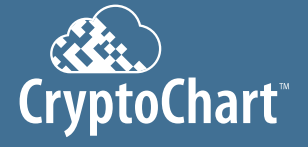

## **Quick Install Guide**

For additional help installing CryptoChart, visit www.novarad.net/products/cryptochart for tutorial videos

## **Step 1: Registration of CryptoChart Solution**

Visit www.novarad.net/products/cryptochart to register your account and follow the prompts.

- Part 1) Novarad will need the following information:
	- Your first and last name.
- $\bullet$  The site name(s).
- $\cdot$  A static IP address, Subnet, DNS and the Gateway you wish to use.
- Please contact your IT department for this information.
- MAC Address (found on the bottom of the CryptoChart router.) **• Billing and payment information.**

## **Step 2: Connecting CryptoChart Router**

- Part 1) Insert the male end of the CryptoChart power cord (3) into the DC power outlet of the CryptoChart router (3).
	- Part 2) Insert one end of provided ethernet cable (2) into
	- the CryptoChart router (2).
- Part 3) Insert the free end of the provided ethernet cable (4) into an ethernet port with uninterrupted internet access
- Part 4) Insert the free end of the CryptoChart power cable (5) into a wall power outlet.
	- CryptoChart router will power on and a blue light will Illuminate on the route

## CryptoChart Hardware **Label Printer** Label Printer

TO DC

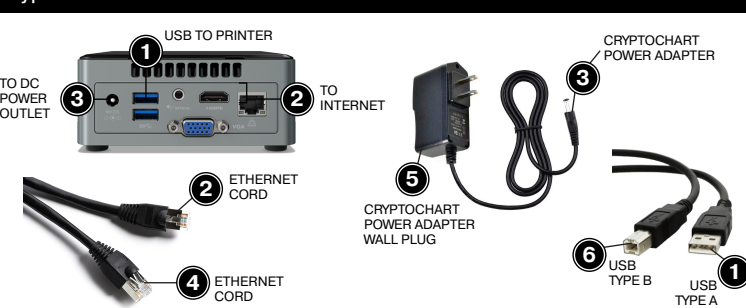

**Step 3: Inserting Label Printer**

- Part 1) Insert the power adapter (8) on cord B into the power adapter (8) on cord A. Part 2) Insert the male DC power connector from the power adapter (7) into the Dymo label printer (7).
- Part 3) Plug the Type B socket (6) of the USB cable into the Dymo label printer (6). Part 4) Insert the USB cable (1) the USB port on the CryptoChart router (1). Part 5) Insert the male plug of the power cable (10) into a wall outlet

## **Step 4: Loading Labels into Printer**

- Part 1) Open Label Printer and remove packing Materials.
- Part 2) Follow label loading guide found on a blue sticker located inside the printer. The blue printer light will be solid if labels were inserted correctly and will
- **blink if installed incorrectly. Step 5: Create a DICOM Destiantion:**

## Create a DICOM destination in PACS to send to the CryptoChart router using the following

- information: • Port: 104 • AE Title: novapacs
	- Static IP Address that was assigned to the CryptoChart router (supplied by your IT).
- **Step 6: Contact Novarad Support**
- Call Novarad Support at 801-216-3802 to finalize installation.

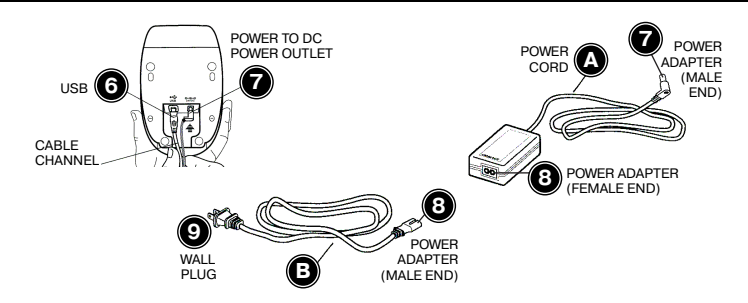

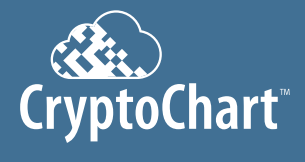

# **What's Included?**

 $P_{\text{Atent Perioding}}$  For additional help installing CryptoChart, visit www.novarad.net/products/cryptochart for tutorial videos.

## DYMO Label Printer

CryptoChart Router Cord CryptoChart Power Cord

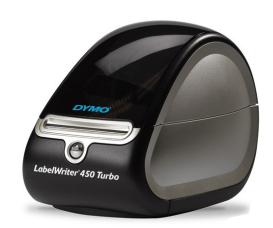

#### DYMO Label Roll DYMO item #30252

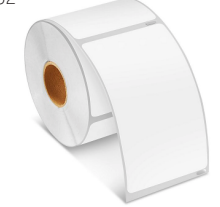

#### USB Cable

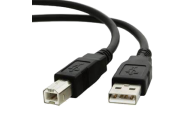

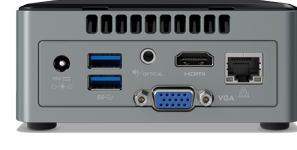

#### Switching Power Adapter

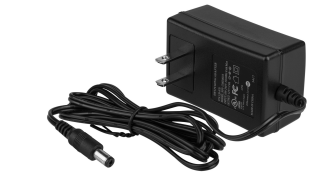

Ethernet Cord

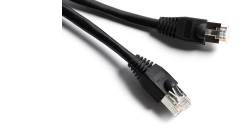

DYMO Label Printer CryptoChart Router CryptoChart Power Cord

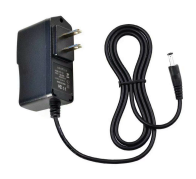

#### Power Cable for Switching Power Adapter

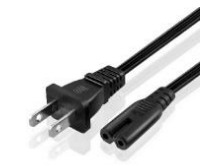